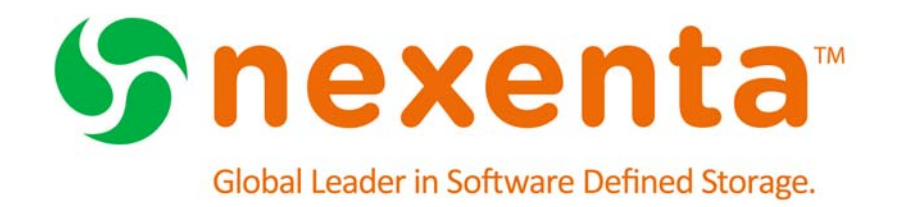

# **High Availability Cluster User Guide 4.0.4**

Date: June, 2015 Subject: High Availability Cluster User Guide Software: HA Cluster Software Version: 4.0.4 Part Number: 3000-hac-4.0.4 000059-B

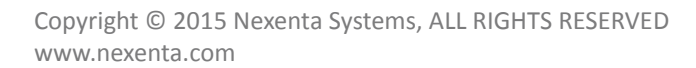

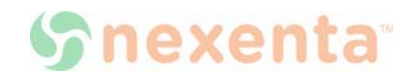

#### Copyright © 2015 Nexenta Systems™, ALL RIGHTS RESERVED

Notice: No part of this publication may be reproduced or transmitted in any form or by any means, electronic or mechanical, including photocopying and recording, or stored in a database or retrieval system for any purpose, without the express written permission of Nexenta Systems (hereinafter referred to as "Nexenta").

Nexenta reserves the right to make changes to this document at any time without notice and assumes no responsibility for its use. Nexenta products and services only can be ordered under the terms and conditions of Nexenta Systems' applicable agreements. All of the features described in this document may not be available currently. Refer to the latest product announcement or contact your local Nexenta Systems sales office for information on feature and product availability. This document includes the latest information available at the time of publication.

Nexenta, NexentaStor, NexentaEdge, and NexentaConnect are registered trademarks of Nexenta Systems in the United States and other countries. All other trademarks, service marks, and company names in this document are properties of their respective owners.

#### **This document applies to the following product versions:**

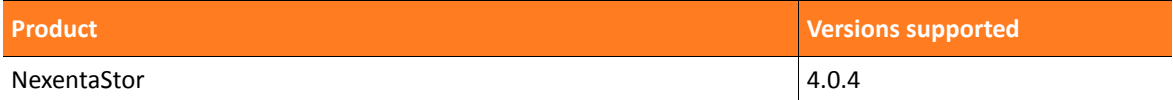

# **Contents**

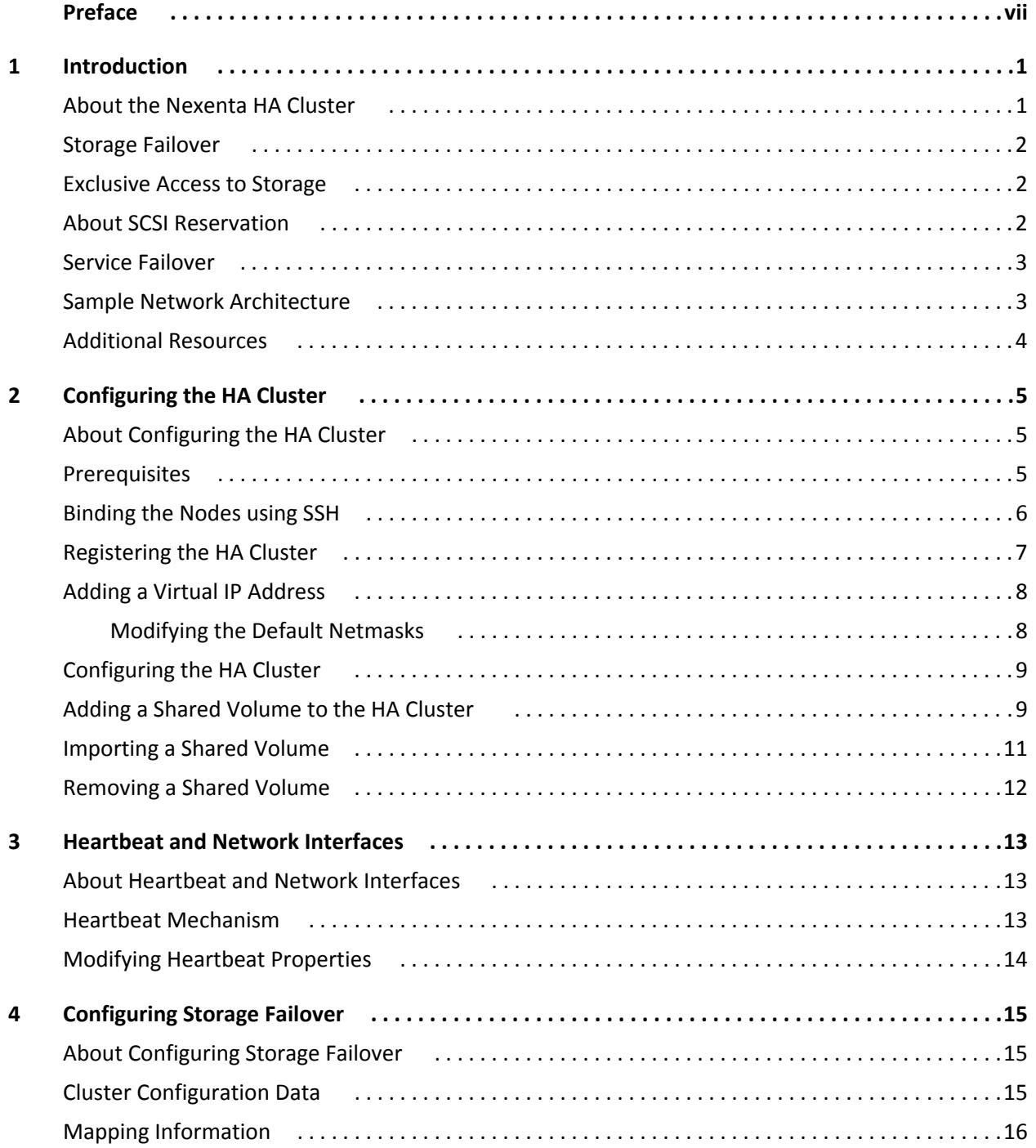

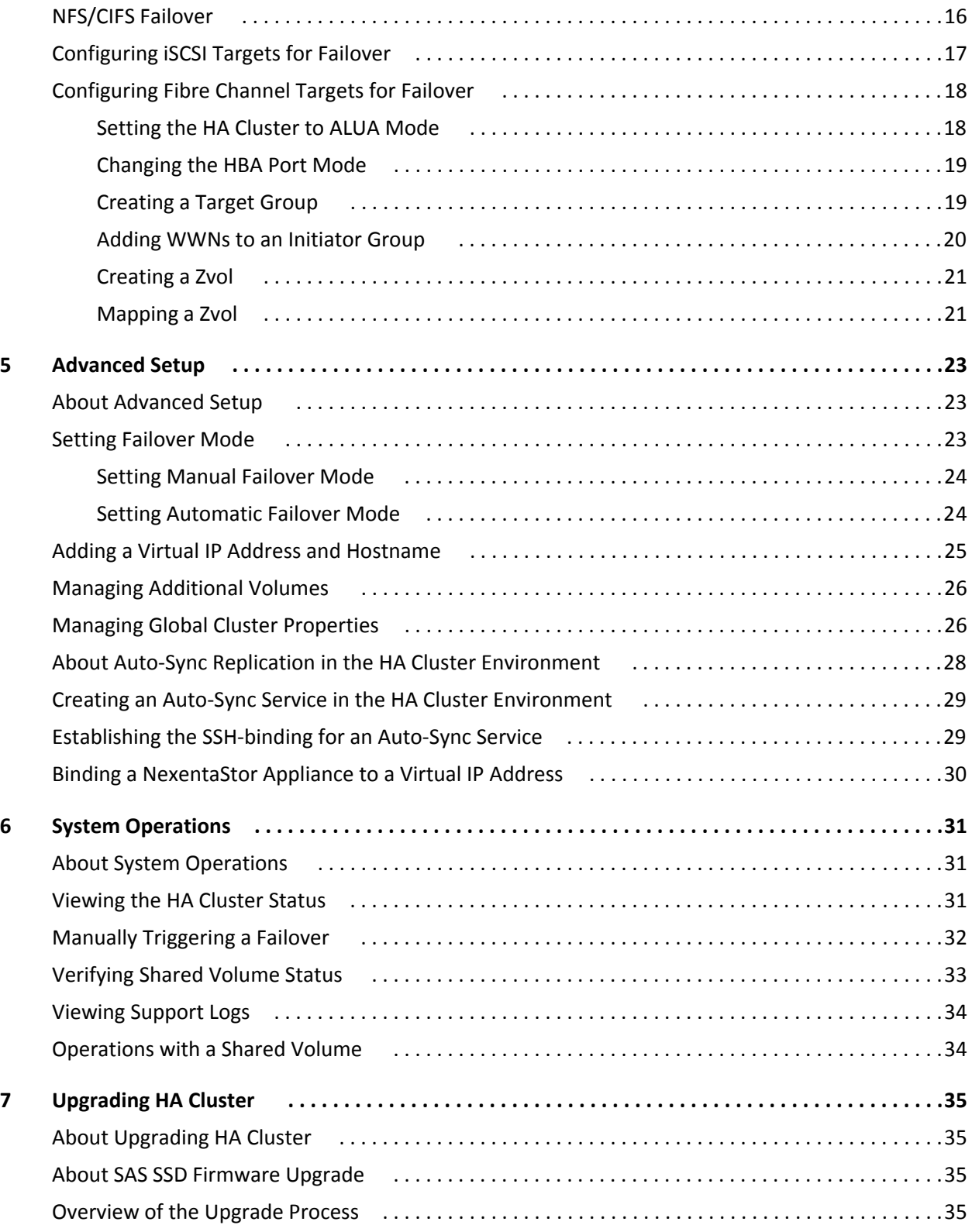

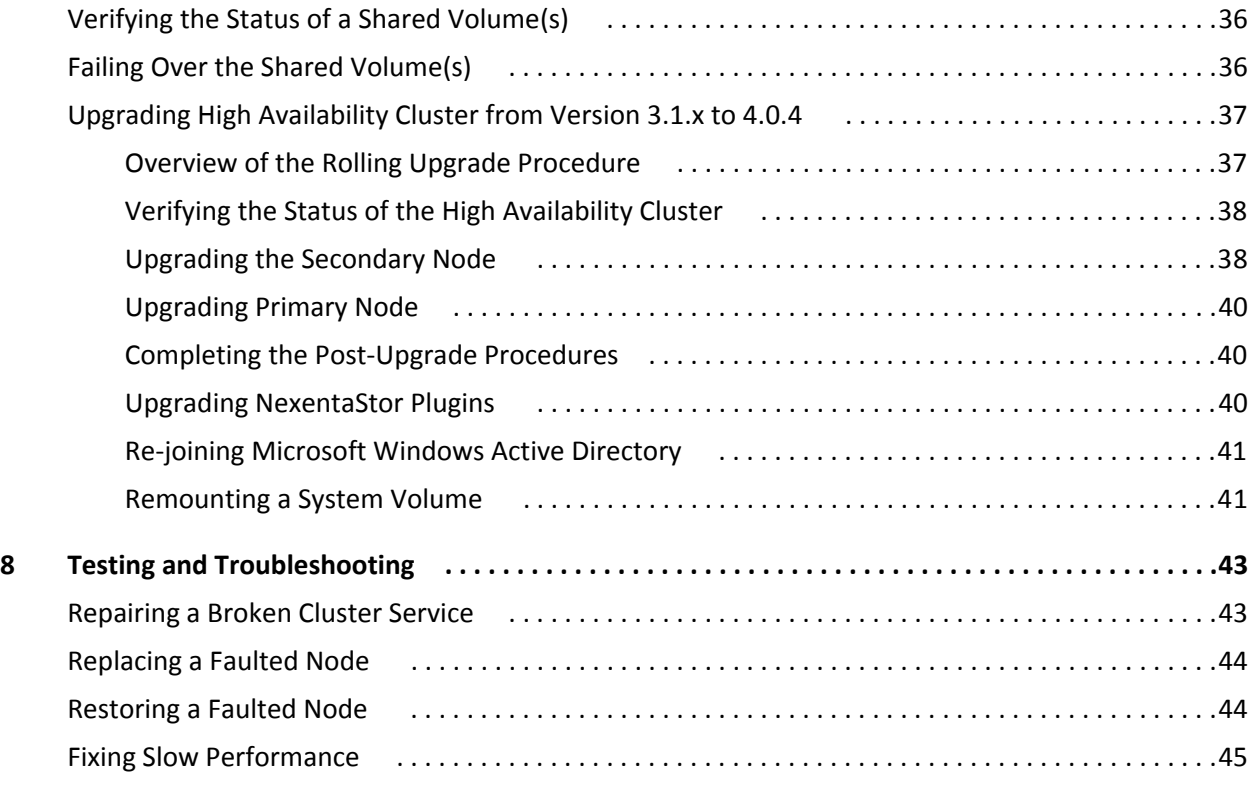

This page intentionally left blank

## <span id="page-6-0"></span>**Preface**

This documentation presents information specific to Nexenta products. The information is for reference purposes and is subject to change.

#### **Intended Audience**

This documentation is intended for Network Storage Administrators. It assumes that you have experience NexentaStor and with data storage concepts, such as NAS, SAN, NFS, and ZFS.

#### **Documentation History**

The following table lists the released revisions of this documentation

#### **Table 1: Documentation Revision History**

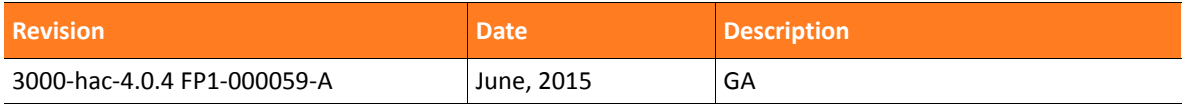

#### **Contacting Support**

Methods for contacting support:

- Visit the Nexenta [customer portal](http://nexentasystems.force.com/customerportal) or [partner portal](http://nexentasystems.force.com/partnerportal). Log in and browse a knowledge base.
- Using the NexentaStor user interface, NMV (Nexenta Management View):
	- a. Click **Support**.
	- b. Select an action:
		- **Send by email**

Send the support request to the Nexenta support email.

**• Save to disk**

Saves the support information to the  $/var/tmp$  directory on the HA Cluster appliance.

- c. Complete the request form.
- d. Click **Make Request**.
- Using the NexentaStor command line, NMC (Nexenta Management Console):
	- a. At the command line, type support.
	- b. Complete the support wizard.

#### **Comments**

Your comments and suggestions to improve this documentation are greatly appreciated. Send any feedback to [doc.comments@nexenta.com](mailto:doc.comments@nexenta.com) and include the documentation title, number, and revision. Refer to specific pages, sections, and paragraphs whenever possible.

Copyright © 2015 Nexenta Systems, ALL RIGHTS RESERVED www.nexenta.com

1

# **Introduction**

**1**

<span id="page-8-0"></span>*This section includes the following topics:* 

- [About the Nexenta HA Cluster](#page-8-1)
- [Storage Failover](#page-9-0)
- [Exclusive Access to Storage](#page-9-1)
- [About SCSI Reservation](#page-9-2)
- [Service Failover](#page-10-0)
- [Sample Network Architecture](#page-10-1)
- [Additional Resources](#page-11-0)

### <span id="page-8-1"></span>**About the Nexenta HA Cluster**

The Nexenta HA (High-Availability) Cluster consists of two NexentaStor appliances and provides a storage volume-sharing service. You manage both systems actively for shared storage, although only one system provides the access to a shared volume at a time. After you create a volume on one server and bring it under cluster control, then, when HAC detects a system failure, it transfers ownership of the shared volumes to the other server in the Cluster pair.

HA Cluster provides server monitoring and failover. Protection of services, such as iSCSI, involves cooperation with other modules such as the SCSI Target plugin.

An HA Cluster includes:

#### • **NexentaStor Appliances**

Runs a defined set of services and monitors each other for failures. HAC connects these NexentaStor appliances through various communication channels, through which they exchange heartbeats that provide information about their states and the services that reside on them.

#### • **Cluster Service**

A transferable unit that consists of:

- Application start-up and shutdown code
- Network identity and appliance data

You can migrate services between cluster appliances manually, or automatically, if one appliance fails.

### <span id="page-9-0"></span>**Storage Failover**

The primary benefit of HA Cluster is to detect storage system failures and transfer ownership of the shared volumes to the alternate NexentaStor appliance. All configured volume services can fail over to the other server. HA Cluster ensures service continuity during exceptional events, including power outages, appliances that run out of memory or crash, and other failures.

Currently, the minimum time to detect that an appliance has failed is approximately 10 seconds. The failover and recovery time is largely dependent on the amount of time it takes to fail over the data volume on the alternate appliance. Best practices to reduce the failover time include using fewer zvols and file systems for each data volume.

HA Cluster triggers failover if one of the nodes is unavailable. To ensure availability of the nodes, HA Cluster monitors the state of the nodes through network, disk, and (optionally) serial heartbeats. If one node does not respond to any of the configured heartbeats, then HA Cluster transfers and brings online all shared services on the other node.

HA Cluster also monitors the status of network interfaces that are used for shared volume services. If the network interface associated with a shared volume service goes down, the HA Cluster triggers the failover.

### <span id="page-9-1"></span>**Exclusive Access to Storage**

You access a shared volume exclusively through the appliance that currently owns the corresponding volumesharing service. To ensure this exclusivity, HA Cluster provides reliable fencing through the utilization of multiple types of heartbeats. Fencing is the process of isolating a node in an HA Cluster, and/or protecting shared resources when a node malfunctions. Heartbeats, or pinging, allow for constant communication between the servers. The most important of these is the disk heartbeat. Generally, additional heartbeat mechanisms increase reliability of the cluster's fencing logic; the disk heartbeats, however, are essential.

HA Cluster can reboot the failed appliance in certain cases:

• Failure to export the shared volume from the active node to the passive node. This functionality is analogous to Stonith, the technique for fencing in computer clusters.

On disk systems which support a SCSI reservation, you can place reservation on a disk before accessing the file systems, and set the system to panic if it loses the reservation. This feature also serves to protect the data on a disk system.

### <span id="page-9-2"></span>**About SCSI Reservation**

In a cluster environment multiple hosts have access to the same shared storage. To control access to the shared storage SCSI reservations are used.

HA Cluster supports SCSI-2 reservation. Therefore, when one HA Cluster node has access to a shared volume, it applies SCSI reservation to the disk drives in the shared volume. The reserved disk drives do not process commands from the alternate HA Cluster node until the lock is released.

SCSI reservations are not applied to spare devices or heartbeat drives.

For more information, contact [support@nexenta.com.](mailto:support@nexenta.com)

### <span id="page-10-0"></span>**Service Failover**

As discussed previously, system failures result in the failover of ownership of the shared volume to the alternate node. As part of the failover process, HA Cluster migrates the storage services that are associated with the shared volume and restarts the services on the alternate node.

### <span id="page-10-2"></span><span id="page-10-1"></span>**Sample Network Architecture**

A sample cluster hardware setup includes:

- Two bare metal x86/64-bit systems with a shared SAS storage
- Two network interface cards (not mandatory, but good practice)

Nexenta recommends that you separate management and network traffic, so the heartbeat traffic goes through the management network.

The following illustration is an example of an HA Cluster deployment of a Nexenta iSCSI environment. The host server attaches to iSCSI LUNs in the JBOD, which are connected to the Nexenta appliances nodeA and nodeB. The NexentaStor appliances use the active/passive function of the HA Cluster.

The following diagram shows an example of HA Cluster configuration.

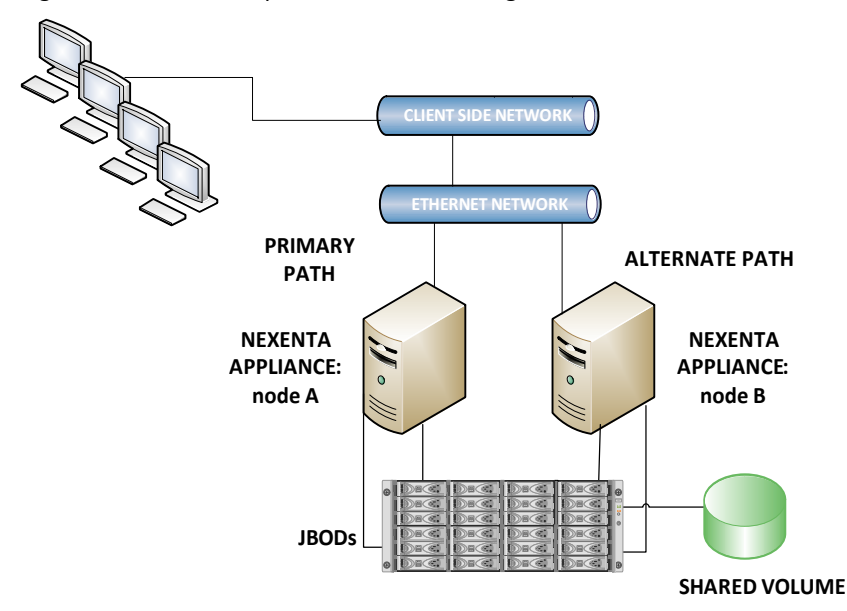

### <span id="page-11-0"></span>**Additional Resources**

Nexenta has various professional services offerings to assist with managing HA Cluster. Nexenta strongly encourages a services engagement to plan and install the plugin. Nexenta also offers training courses on high availability and other features.

# **Configuring the HA Cluster**

<span id="page-12-0"></span>*This section includes the following topics:* 

- [About Configuring the HA Cluster](#page-12-1)
- [Prerequisites](#page-12-2)
- [Binding the Nodes using SSH](#page-13-0)
- [Registering the HA Cluster](#page-14-0)
- [Adding a Virtual IP Address](#page-15-1)
- [Configuring the HA Cluster](#page-16-0)
- [Adding a Shared Volume to the HA Cluster](#page-17-0)
- [Importing a Shared Volume](#page-19-0)
- [Removing a Shared Volume](#page-19-1)

### <span id="page-12-1"></span>**About Configuring the HA Cluster**

You can configure and manage the HA Cluster through the appliance's web interface, the Nexenta Management View (NMV), or the Nexenta Management Console (NMC).

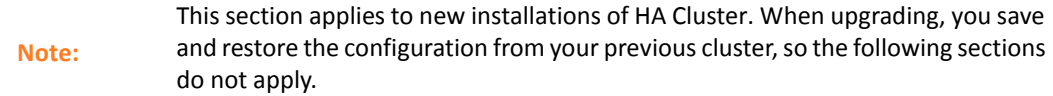

### <span id="page-12-2"></span>**Prerequisites**

Before configuring the HA Cluster, complete the following tasks:

- Configure two bare metal NexentaStor appliances. See *NexentaStor Installation Guide*.
	-
- Connect a shared storage to the NexentaStor appliances.
- Create a shared volume on the primary HA node.

See *NexentaStor User Guide*, section *"Creating a volume"*.

- Bind the NexentaStor appliances using SSH. See [Modifying the Default Netmasks.](#page-15-0)
- Register the HA Cluster plugin on both NexentaStor appliances.

See [Registering the HA Cluster.](#page-14-0)

• Configure virtual IP address for the shared volume and modify the NexentaStor host table.

See [Adding a Virtual IP Address](#page-15-1)

### <span id="page-13-6"></span><span id="page-13-0"></span>**Binding the Nodes using SSH**

Before you configure the SSH bindings, complete the steps in [Modifying the Default Netmasks](#page-15-0). You must bind the two HA nodes together with the SSH protocol so that they can communicate.

**Note:** You must bind the appliances using either default failover hostnames or the hostnames that you specified in the /etc/hosts file. HA Cluster does not support binding using IP addresses.

- <span id="page-13-1"></span> *To bind the two nodes, using NMV:*
	- **1.** Click **Settings > Network**.
	- **2.** In the **Network** panel, click **SSH-Bind**.
	- **3.** In the **Binding type** field, select **HA-pair**.
	- **4.** Specify the following:
		- Host name of the remote HA Cluster node
		- IP address of the remote HA Cluster node
		- Password for user root on the remote HA Cluster node.
	- **5.** Optionally, modify the default SSH port number and user name.

<span id="page-13-2"></span>The user must have administrative privileges.

When in doubt, use default settings.

- **6.** Optionally, select **Bidirectionally.**
- <span id="page-13-3"></span>**7.** Click **Bind**.
- **8.** If you did not select **Bidirectionally**, repeat [Step 1](#page-13-1) – [Step 5](#page-13-2) and [Step 7](#page-13-3) on the other node.
- <span id="page-13-4"></span> *To bind the two nodes, using NMC:*
	- **1.** Log in to one of the NexentaStor appliances
	- **2.** Type the following:

nmc:/\$ setup network ssh-bind

- **3.** Type the host name of the NexentaStor appliance that you want to bind.
- <span id="page-13-5"></span>**4.** Type the root password.
- **5.** Repeat [Step 1](#page-13-4) — [Step 4](#page-13-5) on the other node.
- **6.** To verify that you set up the bindings correctly, type:

```
nmc:/$ show network ssh-bindings
```
### <span id="page-14-0"></span>**Registering the HA Cluster**

HA Cluster is pre-installed on the NexentaStor appliance. You can use it right after installation using temporary trial license, or enter the permanent license that you received from Nexenta.

- *To register HA Cluster, using NMV:*
	- **1.** Click **Settings > HA Cluster**.
	- **2.** Accept the HA Cluster license agreement.
	- **3.** If you get a warning that HA Cluster is not running, click **Start RSF**.

NexentaStor starts the HA Cluster daemon.

<span id="page-14-2"></span><span id="page-14-1"></span>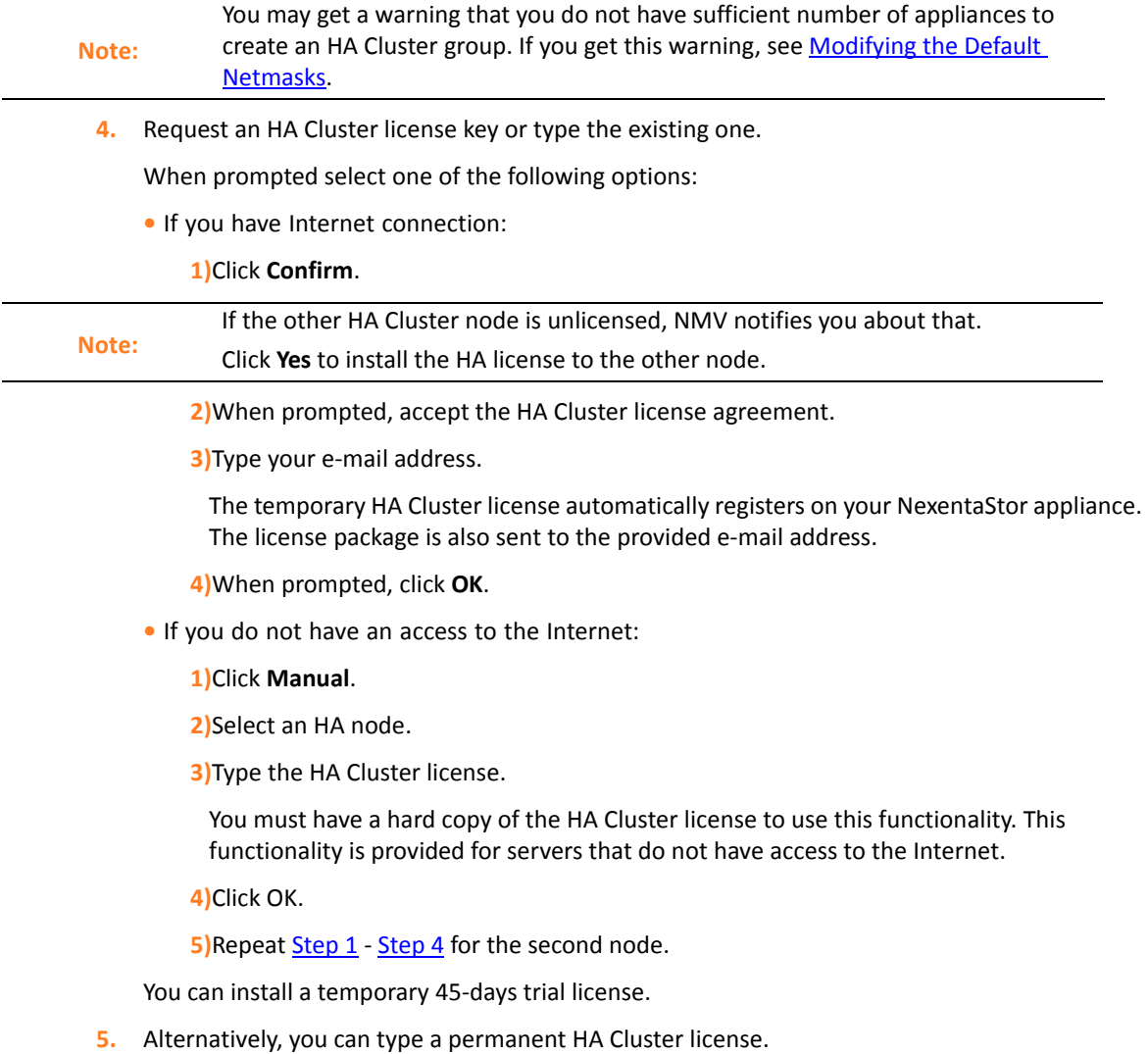

### <span id="page-15-1"></span>**Adding a Virtual IP Address**

There is a name associated with a shared volume service that is referred to as a **virtual** shared service hostname, or virtual IP address (VIP). The network clients use the virtual hostname to connect to the shared volume.

You must specify a VIP and a corresponding virtual shared service hostname in the NexentaStor IP table.

The appliances in the HA cluster group must be resolvable to each other. This means they must be able to detect each other on the network and communicate. When you create an SSH-binding, NexentaStor automatically adds records to the IP host tables on both appliances. You can verify that the records were added correctly when you add a VIP.

For each host a single line should be present with the following information:

*IP\_address hostname [aliases...]*

- <span id="page-15-2"></span> *To verify hostnames, using NMC:*
	- **1.** Log in to the NMC on one of the NexentaStor appliances.
	- **2.** Type the following to open the /etc/hosts file:

nmc:/\$ setup appliance hosts

<span id="page-15-3"></span>**3.** Using the vim editor commands, type a virtual IP address for the shared volume.

Example:

```
Internet host table
::1 localhost
127.0.0.1 localhost
192.168.11.1 <nodeA nodeA.example.com> loghost 192.168.10.1 <nodeB 
nodeB.example.com>
192.168.1.1 <shared_hostname>
```
**Note:** Use the failover hostname to add a shared volume.

**4.** Repeat **Step 1** – [Step 3](#page-15-3) for nodeB.

**See Also:**

• [Adding a Shared Volume to the HA Cluster](#page-17-0)

#### <span id="page-15-5"></span><span id="page-15-0"></span>**Modifying the Default Netmasks**

When you add a volume service to the HA Cluster, NexentaStor assigns a default netmask for the class of IP network it is on. However, you may need to change the default netmasks according to your configuration changes.

- <span id="page-15-4"></span> *To modify the default netmask, using NMC:*
	- **1.** Type the following to open the /etc/netmasks file for nodeA:

nmc:/\$ setup appliance netmasks

<span id="page-16-1"></span>**2.** Add the netmask for each network address:

#### Example:

192.168.1.0 255.255.255.0 192.168.13.0 255.255.255.0 *192.168.0.0 255.255.0.0*

Repeat  $Step 1 - Step 2$  $Step 1 - Step 2$  for nodeB.

### <span id="page-16-0"></span>**Configuring the HA Cluster**

Before you configure the HA Cluster, verify that you completed the steps in [Adding a Virtual IP Address](#page-15-1) and [Modifying the Default Netmasks.](#page-15-0) You need to configure multiple options for the HA cluster before you can use it successfully.

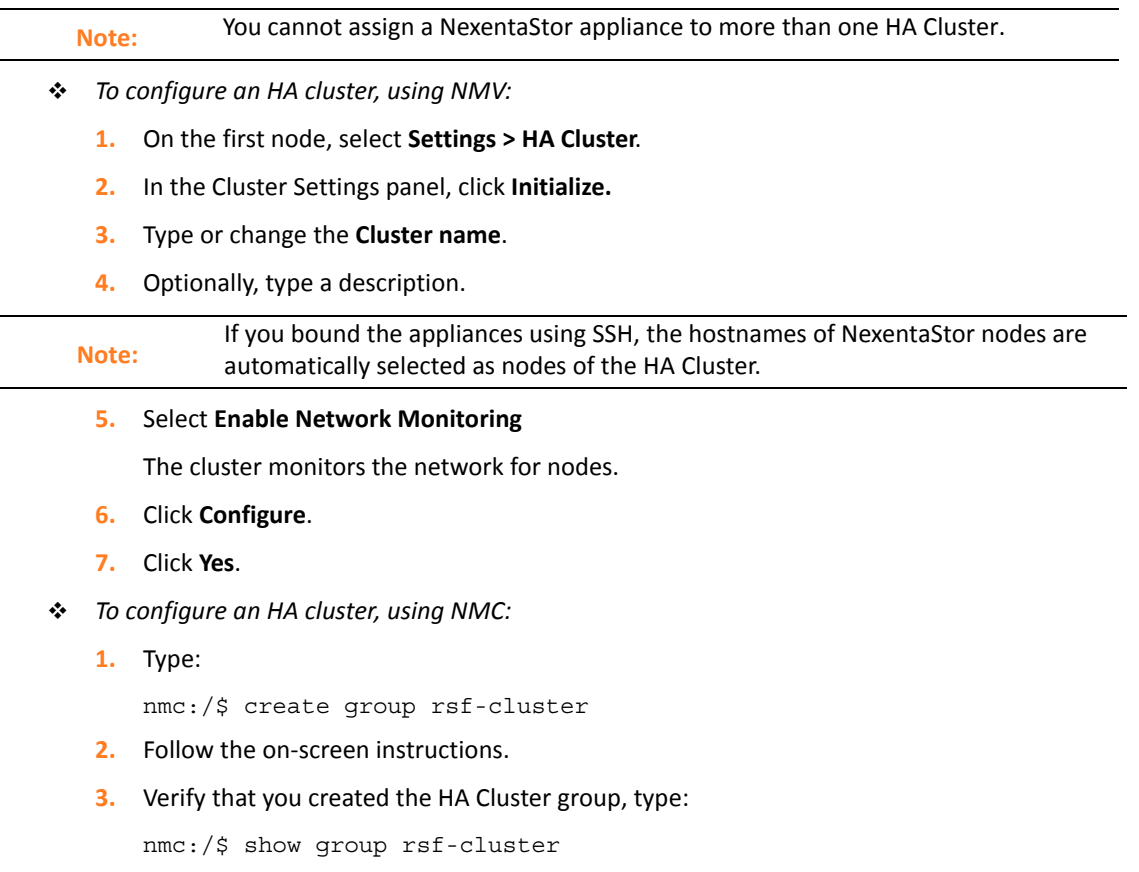

### <span id="page-17-0"></span>**Adding a Shared Volume to the HA Cluster**

After you configure an HA Cluster, you are prompted to add a shared volume to the volume service. Alternatively, you can add a shared volume to the Cluster at a later time.

- *To add a shared volume to HA Cluster, using NMV:*
	- **1.** In the Cluster Settings panel, click **Volumes**.
	- **2.** Select a volume from the drop-down menu.
	- **3.** Type the **Failover Hostname** and netmask.

Use the failover hostname that you have previously specified in the /etc/hosts file.

Example:

*192.168.60.22 <shared\_hostname>*

**Note:** You can also type *NONE*.

- **4.** If you did not set up the failover hostname, NMV prompots you to type the IP address for the shared volume.
- **5.** Select **Primary appliance**.
- **6.** Optionally, modify initial and standard timeouts for the HA Cluster services.
- **7.** Select **Heartbeat** devices.

If you use multiple JBODs, select drives from different JBODs as heartbeat devices. General practice is to assign  $2 - 6$  (max) heartbeat drives.

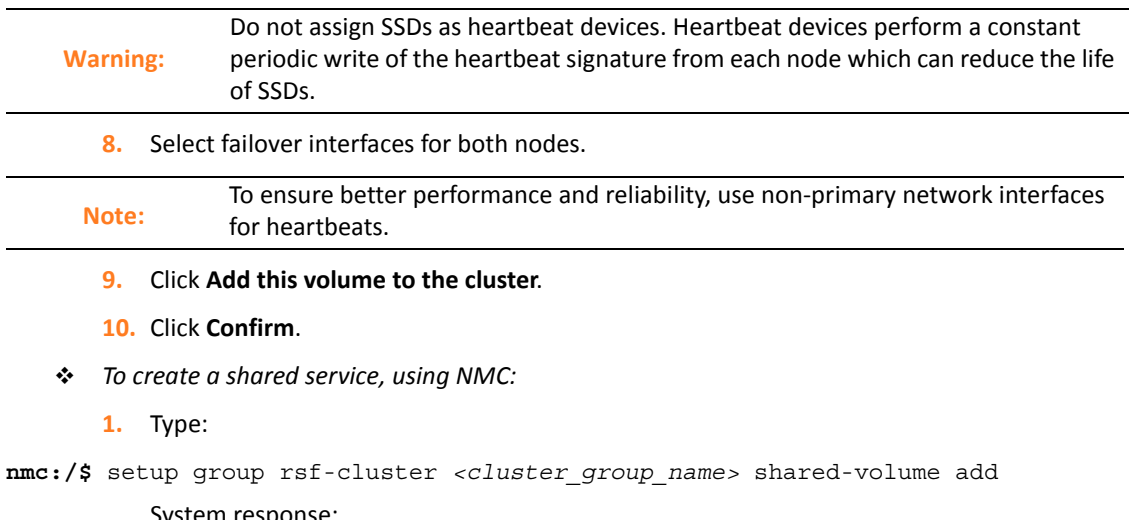

System response:

- *Shared volume : <shared-volume>*
- **2.** Select heartbeat devices.

System response:

*HB disks for 'shared-volume' : c1t5d0, c1t6d0*

<span id="page-18-0"></span>**3.** Specify a virtual IP address for the selected volume.

Example:

*VIP1 Shared logical hostname : <shared\_hostname>*

If you did not define a hostname/IP address for the shared volume, NMC prompts you to modify the NexentaStor host table.

Example:

**Note:**

Internet host table ::1 localhost 127.0.0.1 localhost 192.168.60.107 *<nodeA nodeA.example.com>* loghost 192.168.60.79 *<nodeB nodeB.example.com> 192.168.60.22 <shared\_hostname>*

- **4.** Select network interfaces for the selected VIP(s) on both HA Cluster nodes.
- <span id="page-18-1"></span>**5.** Specify **Failover Netmask**.

Example:

*VIP1 Failover Netmask : 255.255.255.0*

System response:

*Stop adding VIPs? (y/n)*

- **6.** Confirm the VIP configuration by typing y.
- **7.** If you want to add additional VIPs, type n and repeat **Step 3** - [Step 5.](#page-18-1)
- **8.** Select the Main node.

Main node, or Primary node, is the NexentaStor appliance where the shared volume is imported after you complete the HA Cluster configuration.

**9.** Optionally, modify the Initial timeout and Standard timeout.

System response:

```
Enable SCSI PGR reservation by typing y. 
Adding shared volume '<vol1>', please wait ...
Jan 8 23:20:49 nodeA RSF-1[19746]: [ID 702911 local0.alert] RSF-1 cold restart: 
All services stopped.
Waiting for add operation to complete ........... done.
HA CLUSTER STATUS: HA-Cluster
NodeA:
 <shared-volume> running auto unblocked <shared_hostname e1000g1 20 8
NodeB:
<shared volume> stopped auto unblocked <shared_hostname> e1000g1 20 8
```
### <span id="page-19-0"></span>**Importing a Shared Volume**

To put a shared volume under cluster control, you may need to import it. The volume may get exported when you upgrade a NexentaStor appliance, or if a NexentaStor appliance is unavailable.

- *To import a shared volume, using NMV:*
	- **1.** Click **Data Management > Data Sets.**
	- **2.** In the **All Volumes** panel, click **Import**.
	- **3.** Click **Import** for the relevant volume.
- *To import a shared volume, using NMC:*
	- ◆ Type:

nmc:/\$ setup volume import

### <span id="page-19-1"></span>**Removing a Shared Volume**

You can remove a shared volume from the HA Cluster control any time. The remove operation does not delete any data on the volume. The volume remains imported on the active HA Cluster node. However, the volume becomes unavailable through the failover hostname.

- *To remove a shared volume, using NMV:*
	- **1.** In the Cluster Settings panel, click **Volumes**.
	- **2.** Select the **Remove a volume** tab.
	- **3.** Select a volume.
	- **4.** Click **...**
- *To remove a shared volume, using NMC:*
	- **1.** Type:

nmc:/\$ setup group rsf-cluster *<cluster>* shared-volume *<shared-volume>* remove

#### System response:

*Remove shared volume <shared-volume> and restart HA Cluster <cluster> ? (y/n)*

**2.** Confirm the operation by typing **y**.

#### System response:

Removing shared volume *<shared-volume>*, please wait ...

# **Heartbeat and Network Interfaces**

<span id="page-20-0"></span>*This section includes the following topics:* 

- [About Heartbeat and Network Interfaces](#page-20-1)
- [Heartbeat Mechanism](#page-20-2)
- [Modifying Heartbeat Properties](#page-21-0)

### <span id="page-20-1"></span>**About Heartbeat and Network Interfaces**

A NexentaStor appliance in the HA Cluster constantly monitors the state and status of the other appliances in the Cluster through heartbeats. Because HA Cluster servers must determine that an appliance (member of the cluster) has failed before taking over its services, you configure the cluster to use several communication channels through which to exchange heartbeats.

### <span id="page-20-2"></span>**Heartbeat Mechanism**

The loss of all heartbeat channels represents a failure. If an appliance wrongly detects a failure, it may attempt to start a service that is already running on another server, leading to so-called *split brain* syndrome. This can result in confusion and data corruption. Multiple, redundant heartbeats prevent this from occurring.

HA Cluster supports the following types of heartbeat communication channels:

#### **• Heartbeat/Reserved devices**

Accessible and writable from all appliances in the cluster or VDEV labels of the devices in the shared volume.

If you select the heartbeat devices, VDEV labels for devices in the shared volume perform the heartbeat function. If a shared volume consists of a few disks, NexentaStor uses VDEV labels for one or more disks for the heartbeat mechanism.You can specify which disks.

The heartbeat mechanism uses sectors 512 and 518 in the blank 8K space of the VDEV label on each of the selected heartbeat devices. Therefore, the heartbeat drives are still used to store data.

#### **• Network Interfaces**

The preferred heartbeat connection is a dedicated "cross-over" connection between the nodes. You can also use or add any other interface type (simple, IPMP, aggregate) for additional resiliency.

### <span id="page-21-0"></span>**Modifying Heartbeat Properties**

When you define a cluster, you define the heartbeat properties. However, you can modify them later, if needed.

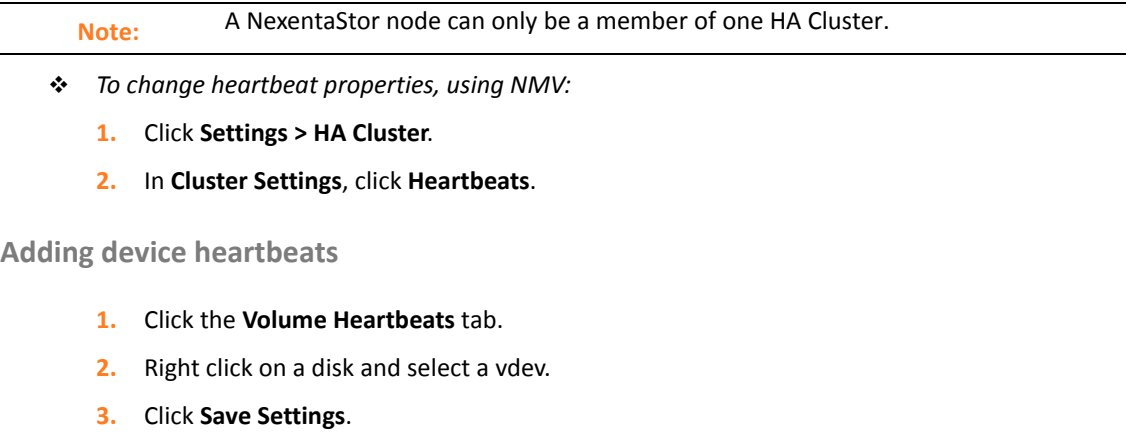

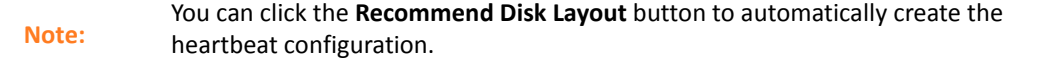

#### **Adding network heartbeats**

- **1.** Click the **Appliance Heartbeats** tab.
- **2.** Right click on **Network heartbeats** and select **Add a network heartbeat**.
- **3.** In the **Create network heartbeat** dialog, type the IP address or a hostname available on a remote NexentaStor appliance.
- **4.** Optionally, click **Test**.
- **5.** Click **OK**.
- **6.** Click **Save Settings**.
- *To change heartbeat properties, using NMC:*
	- **1.** Type:

nmc:/\$ setup group rsf-cluster <*cluster\_name>* hb\_properties System response:

- Enable inter-appliance heartbeat through primary interfaces?: **Yes | No**
- **2.** Follow the on-screen instructions.

# **Configuring Storage Failover**

<span id="page-22-0"></span>*This section includes the following topics:* 

- [About Configuring Storage Failover](#page-22-1)
- [Cluster Configuration Data](#page-22-2)
- [Mapping Information](#page-23-0)
- [NFS/CIFS Failover](#page-23-1)
- [Configuring iSCSI Targets for Failover](#page-24-0)
- [Configuring Fibre Channel Targets for Failover](#page-25-0)

### <span id="page-22-1"></span>**About Configuring Storage Failover**

HA Cluster detects storage system failures, and then transfers ownership of shared volumes to the alternate NexentaStor appliance. HA Cluster ensures service continuity in the presence of service level exceptional events, including power outage, appliance running out of memory, or crashing, etc.

HA Cluster failover does not repair disk failures. Therefore, if one or more disks in the shared volume are unreachable, you cannot repair them using failover. Moreover, HA Cluster does not detect disk and volume failures. If you execute failover for a degraded volume, the failover operation may take long time or hang the system. Therefore, Nexenta recommends that you always verify that shared volume is in healthy state, before executing failover.

### <span id="page-22-2"></span>**Cluster Configuration Data**

When you configure SCSI targets for either FC or iSCSI in a cluster environment, make sure that you are consistent with configurations and mappings across the cluster members. HA Cluster automatically propagates all SCSI Target operations. However, if the alternate node is not available or not configured at the time of the configuration change, problems can occur. By default, the operation results in a warning that the remote update failed.

Execute all FC and iSCSI configuration changes after you place the volume under cluster control. Otherwise, the changes will not be reflected on the other node.

You can also set HA Cluster to synchronous mode. In this case, the action fails completely if the remote update fails.

- *To set the synchronous mode, using NMC:* 
	- **1.** Type:

nmc:/\$ setup appliance nms property rsf\_config\_update\_synchronous

System response:

*View or modify NMS property 'rsf\_config\_update\_synchronous'. RSF-1 Appliance configuration update mode. 1 - Strict Synchronous update across the cluster, 0 - Asynchronous update, if synchronous update fails. Navigate with arrow keys (or hjkl), or Ctrl-C to exit.*

- **2.** Select an appropriate value:
	- 1 Strict Synchronous update across the cluster
	- **0** Asynchronous if synchronous update fails.

To protect local configuration information that did not migrate, periodically save this configuration to a remote site (perhaps the alternate node) and then use NMC commands to restore it in the event of a failover.

The restore command restores previously saved configuration data that includes:

- Target groups
- Host groups (stmf.config)
- **Targets**
- **Initiators**
- Target portal groups (iscsi.conf)

### <span id="page-23-0"></span>**Mapping Information**

Use SCSI Target to map zvols from the cluster nodes to client systems. It is critical that the cluster nodes contain the same mapping information. Mapping information is specific to the volume and is stored with the volume itself.

The cluster software attempts to keep the HA configuration in sync between the nodes. In certain situations, such as making SCSI Target changes with one of the two cluster nodes offline, the configuration may become out-of-sync. An out-of-sync configuration takes longer to fail over and in some cases may require administrator's actions to resolve.

### <span id="page-23-1"></span>**NFS/CIFS Failover**

You can use HA Cluster to ensure the availability of NFS shares to users. However, note that HA Cluster does not detect the failure of the NFS server software.

NFS/CIFS settings are volume-level properties that migrate between nodes automatically upon failover. However, settings such as idmap may need to be defined on both nodes

HA Cluster does not detect CIFS server failures.

### <span id="page-24-0"></span>**Configuring iSCSI Targets for Failover**

You can use HA Cluster to failover iSCSI volumes from one cluster node to another. The target IQN moves as part of the failover.

Setting up iSCSI failover involves setting up a zvol in the shared volume.

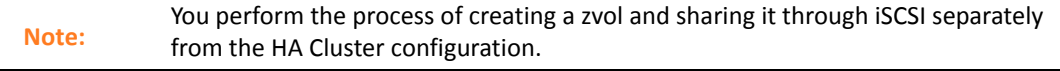

If you create iSCSI zvols before marking the zvol's volume as a shared cluster volume, then when you share the cluster volume as an active iSCSI session it may experience some delays. Depending on the network, application environment and active workload, you may also see command level failures or disconnects during this period.

When you add a shared volume to a cluster which has zvols as back up storage for iSCSI targets, it is vital that you configure all client iSCSI initiators, regardless of the operating system, to access those targets using the *shared logical hostname*. The shared logical hostname is specified when the volume service was created, and is not the real hostname associated with one of the appliances.

The cluster manages all aspects of the shared logical hostname configuration. Therefore, do not configure the shared logical hostname manually. Furthermore, unless the shared volume service is running, the shared logical hostname is not present on the network, however, you can verify it with the ICMP ping command.

- *To configure iSCSI targets on the active appliance, using NMV:*
	- **1.** Click **Data Management > SCSI Target.**
	- **2.** In the zvols panel, click **create**.
	- **3.** Make the virtual block device > 200MB.

HAC automatically migrates the newly created zvol to the other appliance on failover. Therefore, you do not have to duplicate it manually.

**4.** From the iSCSI pane, click **iSCSI > Target Portal Groups** and define a target portal group.

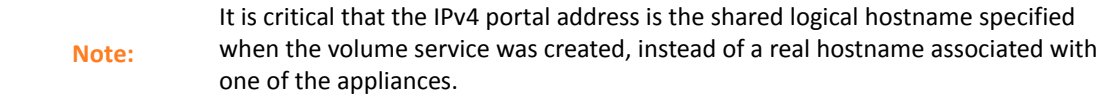

HAC automatically replicates the newly created target portal group to the other appliance.

- *To create an iSCSI target and add it to the target portal group, using NMV:*
	- **1.** Click **iSCSI > Targets**.

This limits zvol visibility from client initiators to the target portal group. The newly created iSCSI target is automatically replicated to the other appliance.

**2.** Type a name and an alias.

The newly created iSCSI target displays in the Targets page.

- *To create a LUN mapping to the zvol, using NMV:*
	- **1.** From the SCSI Target pane, click **Mappings.**

This creates a LUN mapping to the zvol for use as backup storage for the iSCSI target. The newly created LUN mapping is automatically migrated to the other appliance on failover.

**2.** On the client, configure the iSCSI initiator to use both the IQN of the iSCSI target created and the shared logical hostname associated with both the volume service and the target portal group to access the zvol through iSCSI.

Failover time varies depending on the environment. As an example, initiating failover for a pool containing six zvols, the observed failover time is 32 seconds. Nodes may stall while the failover occurs, but otherwise recover quickly.

#### **See Also:**

- "Managing SCSI Targets" in the *NexentaStor User Guide*
- *SCSI Target FC User Guide*

### <span id="page-25-0"></span>**Configuring Fibre Channel Targets for Failover**

To configure the fiber channel targets for HA Cluster failover, you must complete the following tasks:

- [Setting the HA Cluster to ALUA Mode](#page-25-1)
- [Changing the HBA Port Mode](#page-26-0)
- [Creating a Target Group](#page-26-1)
- [Adding WWNs to an Initiator Group](#page-27-0)
- [Creating a Zvol](#page-28-0)
- [Mapping a Zvol](#page-28-1)

#### <span id="page-25-1"></span>**Setting the HA Cluster to ALUA Mode**

The FC target is tied to the WWN. WWN is hardware based and since each FC HBA has a different HW WWN, it cannot be fallen over. When you enable the Asymmetric Logical Unit Access (ALUA) mode, NexentaStor nodes can communicate the FC ports on the second node with the first.

Therefore, COMSTAR presents the exported LUNs on the second node in STANDBY state. This would be similar to having the same LUN presented via two different IP addresses for iSCSI. Normal running mode is to have the first head doing the FC work with the FC port with the LUNS in ACTIVE mode, and the second NexentaStor node would have the same LUNs in STANDBY mode. In case of a failover, the ACTIVE port becomes STANDBY and the STANDBY becomes ACTIVE.

**Warning:** Before you configure ALUA, verify that you do not have iSCSI targets configured on both HA Cluster nodes.

- *To set the HA Cluster to ALUA mode:*
	- **1.** Log in to an HA Cluster node.
	- **2.** Click **Settings > HA Cluster**.
	- **3.** Select Advanced > **GLobal Cluster Properties**.
	- **4.** Select the **Enable ALUA mode** checkbox.

- [Adding WWNs to an Initiator Group](#page-27-0)
- [Creating a Zvol](#page-28-0)
- [Creating a Target Group](#page-26-1)

#### <span id="page-26-0"></span>**Changing the HBA Port Mode**

As a prerequisite for configuring Fibre Channel targets, change the HBA port modes of both appliances from Initiator mode to Target mode.

- *To change the HBA port mode, using NMV:*
	- **1.** Click **Data Management > SCSI Target Plus**
	- **2. Select Fibre Channel > Ports.**
	- **3.** Select **Target** from the Mode dropdown menu.
	- **4.** Once you change the HBA port modes of both appliances from Initiator mode to Target mode, reboot both appliances so the Target mode changes can take effect.

#### **See Also:**

- [Creating a Target Group](#page-26-1)
- [Setting the HA Cluster to ALUA Mode](#page-25-1)
- [Creating a Zvol](#page-28-0)

#### <span id="page-26-1"></span>**Creating a Target Group**

To use ALUA, create an FC target using the desired FC ports from both nodes. Failure to create a target group with FC ports from both nodes may result in the inability of a SCSI client to maintain access to the storage upon a failover event.

Target FC ports are identified as:

• **Local**

An FC port that resides on the node that you are configuring.

• **Remote**

An FC port that resides on the second node in the same cluster.

To ensure proper failover, a Target Group must have at least one local and one remote port defined within it.

- *To create a target group, using NMV:*
	- **1.** Click **Data Management > SCSI Target Plus**.
	- **2.** In the SCSI Target panel, click **Target groups**.
	- **3.** Click **Create** or **here**.
	- **4.** In the **Group Name** field, type the name of the target group.
	- **5.** Select at least one local and one remote FC ports.

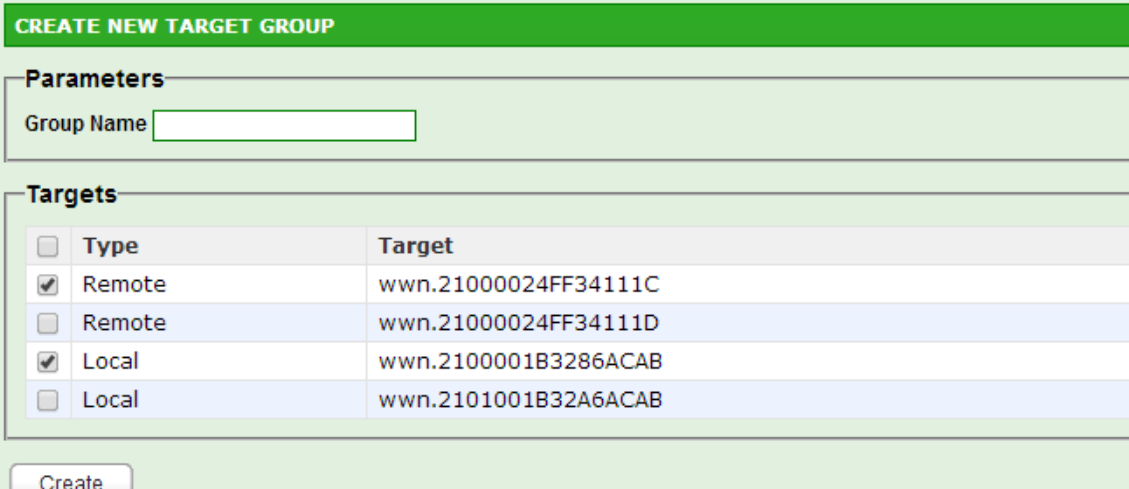

- [Adding WWNs to an Initiator Group](#page-27-0)
- [Creating a Zvol](#page-28-0)
- [Mapping a Zvol](#page-28-1)

#### <span id="page-27-0"></span>**Adding WWNs to an Initiator Group**

You must configure an initiator group for each SCSI client, or group of clients. Depending on the configuration of your SAN, some SCSI client initiators may not be visible on some nodes. Therefore, you may need to manually add the client initiator information for initiators that are not visible to the node that you are working on. Alternatively, you can create an initiator group on one node and assign initiators that are visible to that node. After which, you need to modify the initiator group from the other node by adding initiators visible from that second node.

- *To create an initiator group, using NMV:* 
	- **1.** Log in to an HA Cluster node.
	- **1.** Click **Data Management > SCSI Target**.
	- **2.** In the **SCSI Target** panel, click **Initiator Groups**.
	- **3.** In the **Manage Groups of Remote Initiators** window, click **here**.
- **4.** In the **Create New Initiator Group** window:
- **5.** In the field **Group Name**, specify a custom group name
- **6.** In the Additional Initiators field, type the WWNs of additional initiators not visible to this node, separated by comma.
- **7.** Click **Create**.

- [Creating a Zvol](#page-28-0)
- [Mapping a Zvol](#page-28-1)
- [Creating a Target Group](#page-26-1)

#### <span id="page-28-0"></span>**Creating a Zvol**

Create a zvol using the required FC LUNs.

- *To create a zvol, using NMV:*
	- **1.** Click **Data Management > SCSI Target**.
	- **2.** In the **ZVOLS** panel, click **Create**.
	- **3.** In the **Create a New ZVOL** window, fill in the required fields and click **Create**.
	- **4.** Proceed to [Mapping a Zvol](#page-28-1).

For more information, see *NexentaStor User Guide*.

#### **See Also:**

- [Mapping a Zvol](#page-28-1)
- [Adding WWNs to an Initiator Group](#page-27-0)
- [Creating a Target Group](#page-26-1)

#### <span id="page-28-1"></span>**Mapping a Zvol**

To ensure LUN visibility and failover capability, map the zvol that you created using the FC LUNs to appropriate initiator and target groups.

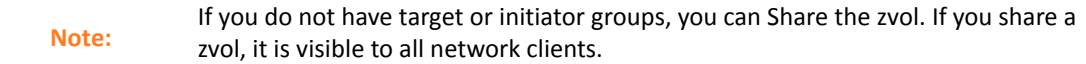

- *To map a zvol:*
	- **1.** Click **Data Management > SCSI Target**.
	- **2.** In the **ZVOLS** panel, click **Mapping**.
- **3.** In the **Manage Mappings** window, click **here**.
- **4.** In the **Create New Mapping** dialog, fill the required fields.
- **5.** Click **Create**.

- [Creating a Zvol](#page-28-0)
- [Creating a Target Group](#page-26-1)
- [Adding WWNs to an Initiator Group](#page-27-0)

# **Advanced Setup**

<span id="page-30-0"></span>*This section includes the following topics:* 

- [About Advanced Setup](#page-30-1)
- [Setting Failover Mode](#page-30-2)
- [Adding a Virtual IP Address and Hostname](#page-32-0)
- [Managing Additional Volumes](#page-33-0)
- [Managing Global Cluster Properties](#page-33-1)
- [About Auto-Sync Replication in the HA Cluster Environment](#page-35-0)
- [Creating an Auto-Sync Service in the HA Cluster Environment](#page-36-0)
- [Establishing the SSH-binding for an Auto-Sync Service](#page-36-1)
- [Binding a NexentaStor Appliance to a Virtual IP Address](#page-37-0)

### <span id="page-30-1"></span>**About Advanced Setup**

This section describes advanced functions of HA Cluster, such as setting the failover mode, adding virtual hostnames and volumes, and other miscellaneous options.

### <span id="page-30-2"></span>**Setting Failover Mode**

The failover mode defines whether or not an appliance attempts to start a service when it is not running. There are separate failover mode settings for each appliance that can run a service.

**Note:** To avoid unwanted failover events, set failover mode to manual every time you perform any maintenance.

You can set the failover to the following modes:

- **[Setting Manual Failover Mode](#page-31-0)**
- **[Setting Automatic Failover Mode](#page-31-1)**

#### <span id="page-31-0"></span>**Setting Manual Failover Mode**

In manual mode, the HA Cluster service does not initiate the failover when it detects a failure. However, it generates warnings when the parallel appliance is not available. If the appliance cannot obtain a definitive answer about the state of the service, or the service is not running anywhere else, the appropriate timeout must expire before you can take any action. To ensure that an appliance starts its primary service(s) on boot up, the primary service failover modes are typically set to automatic.

Setting a service to manual mode when the service is already running does not stop<br>**Note:** that service it ally provents the service from starting on that appliques that service, it only prevents the service from starting on that appliance.

- *To set the failover mode to manual, using NMV:*
	- **1.** Click **Advanced Setup > Cluster Operations > Set all Manual**.
	- **2.** Click **Yes** to confirm.

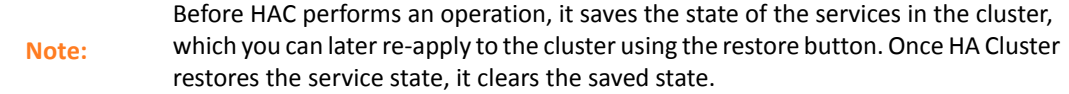

- *To set the failover mode to manual, using NMC:*
	- ◆ Type:

nmc:/\$ setup group rsf-cluster *<cluster\_name>* shared-volume *<volume\_name>* manual

#### <span id="page-31-1"></span>**Setting Automatic Failover Mode**

In automatic mode, the appliance attempts to start the service when it detects that there is no available parallel appliance running in the cluster. Automatic failover mode is the default setting.

- *To set the failover mode to automatic, using NMV:*
	- **1.** Click **Advanced Setup > Cluster Operations > Set all Automatic**
	- **2.** Click **Yes** to confirm.
- *To set the failover mode to automatic, using NMC:*
	- ◆ Type:

nmc:/\$ setup group rsf-cluster *<cluster\_name>* shared-volume *<volume\_name>* automatic

- *To stop all services in the Cluster, using NMV:*
	- **1.** Click **Stop All Services**.
	- **2.** Click **Yes** to confirm.

### <span id="page-32-0"></span>**Adding a Virtual IP Address and Hostname**

You can add a VIP, or shared hostname, when you create an HA Cluster. You can also add additional VIPs later. Additional VIPs provide the access to a shared volume using an additional IP address.

- *To add a virtual IP address, using NMV:*
	- **1.** In the **Cluster Settings** panel, click **Advanced**.
	- **2.** Click **Additional Virtual Hostnames**.
	- **3.** Select a shared volume from the drop-down list.
	- **4.** Click **Add a new virtual hostname**.
	- **5.** Select an interface for each node.
	- **6.** Click **Add**.
	- **7.** If prompted, type the IP address of the failover node, then click **Add**.

**Note:** Type the IP address that is not in use and that is accessible from both nodes of the HA Cluster. You can add the hostname and IP address pair to the NexentaStor host tables. See [Modifying the Default Netmasks](#page-15-5).

- **8.** Click **Save Settings.**
- **9.** Click **OK** to confirm the modifications.
- <span id="page-32-1"></span> *To add a virtual IP address, using NMC:*
	- **1.** Type:

nmc:/\$ setup group rsf-cluster *<HA Cluster>* vips add

- **2.** Select the HA Cluster service.
- <span id="page-32-2"></span>**3.** Type a virtual hostname.
- **4.** If you type the IP address or hostname, that one or more HA Cluster nodes cannot resolve, NexentaStor prompts you to modify the local host tables.
	- If you want to modify the local host tables:

**1.**Type **y**.

**2.**Type the IP address and host name.

**•** Alternatively, you can configure the DNS server settings.

**1.**Type **n**.

**2.**Log in to your DNS server and add the host name and IP address pair to the DNS settings.

**3.**Repeat [Step 1](#page-32-1) — [Step 3](#page-32-2) and [Step 5](#page-32-3) — [Step 10](#page-33-2).

<span id="page-32-3"></span>**5.** Select a network interface for this node.

Nexenta recommends that you configure additional network interfaces rather than specifying the primary network interface.

- **6.** Select network interface for the remote node.
- **7.** Type the failover netmask.
- **8.** Confirm the settings by typing **y**.

System response:

*Stop adding VIPs? (y/n)*

- <span id="page-33-3"></span>**9.** Type **y** to finish adding VIPs.
- **10.** Alternatively, type **n** to add more VIPs and repeat [Step 1](#page-32-1) [Step 9](#page-33-3).

### <span id="page-33-2"></span><span id="page-33-0"></span>**Managing Additional Volumes**

When you configure an HA Cluster, you usually add a shared volume to the cluster service. Later you can add additional volumes, or remove existing volumes to/from the cluster service.

- *To add ore remove volumes to a cluster service:*
	- **1.** In the **Cluster Settings** panel, click **Advanced**.
	- **2.** Click **Additional Volumes**.
	- **3.** Select a shared volume from the drop-down list.
	- **4.** Add or remove a volume from the cluster service.
		- If you want to add a volume to the cluster service, drag the volume from the left panel and drop in the right panel.
		- If you want to remove a volume from the cluster service, drag the volume from the right panel and drop in the left panel.
	- **5.** Click **Save Settings**.

### <span id="page-33-1"></span>**Managing Global Cluster Properties**

You can manage the global cluster properties from the Advanced tab in NMV, and add an advanced level of control for fine-tuning the HA cluster.

- *To manage global cluster properties using NMV:*
	- **1.** Click **Settings > HA Cluster**.
	- **2.** Select the **Advanced** > **Global Cluster Properties** tab.
	- **3.** Modify the properties as required

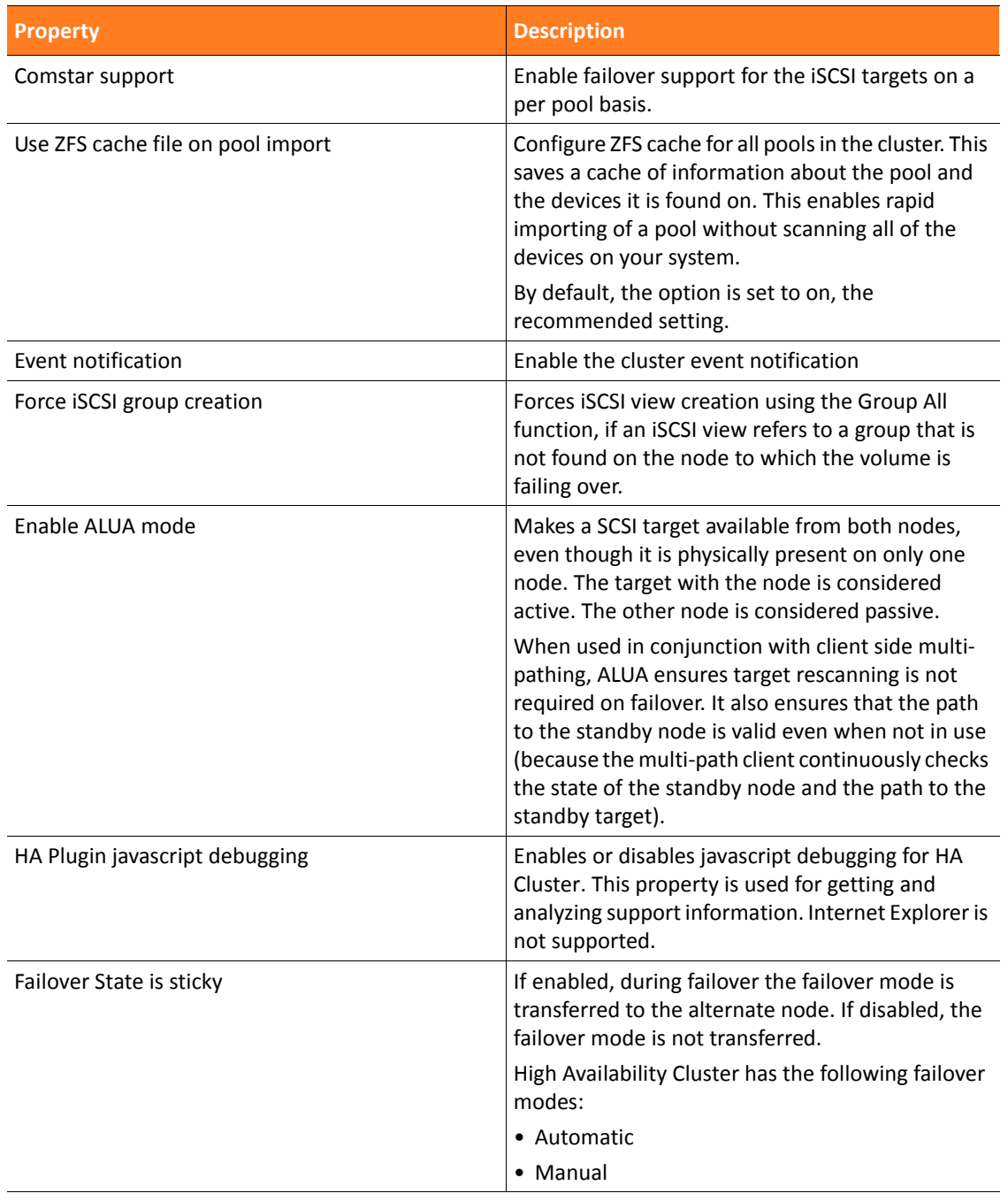

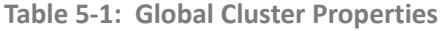

### <span id="page-35-0"></span>**About Auto-Sync Replication in the HA Cluster Environment**

NexentaStor supports Auto-Sync replication to and from an HA Cluster.

You can configure Auto-Sync replication for the following:

- From a volume under the HA Cluster control to a volume on a standalone NexentaStor appliance.
- From a volume on a standalone NexentaStor appliance to a volume under the HA Cluster control.
- From a volume under the HA Cluster control to another volume under an HA Cluster control.

If you configure an Auto-Sync service in the HA Cluster environment, configure the following:

• Create ssh-bindings between the non-HA NexentaStor appliance and each of the HA Cluster node using hostnames.

If you create an Auto-Sync service that replicates from an HA volume to another HA volume, all nodes must be bind to each other.

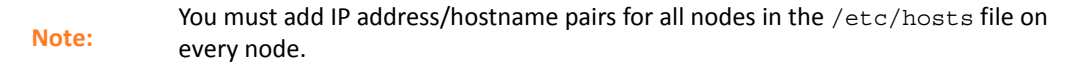

Bind the non-HA appliance to the virtual address (VIP) of the HA Cluster group.

In case of the HA volume to the HA volume replication, create bindings for VIPs on every node.

When one of the HA nodes is unavailable, the shared volume service fails over to the healthy node and remains available through VIP. Therefore, Auto-Sync does not interrupt replication.

If you bind to the IP address or host name of an HA node and the node goes down, the shared volume becomes unavailable. Therefore, the Auto-Sync replication interrupts.

• When you create an Auto-Sync service, select a dataset located on the shared-volume or the whole shared volume as destination.

When you bind an appliance through VIP, you must select a shared volume as destination. Local volumes are not available through VIP.

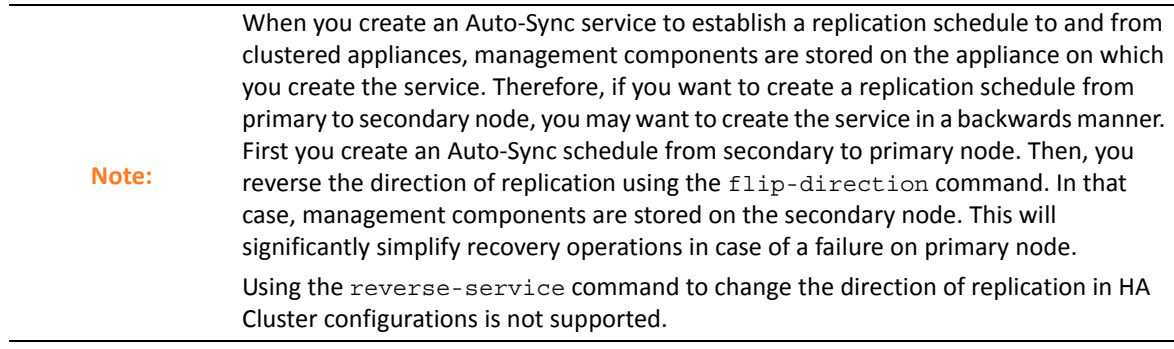

### <span id="page-36-0"></span>**Creating an Auto-Sync Service in the HA Cluster Environment**

Make sure that you configured your appliance as described in [About Auto-Sync Replication in the HA Cluster](#page-35-0)  [Environment](#page-35-0).

- *To create an Auto-Sync service in the HA Cluster environment:*
	- **1.** Bind the non-HA NexentaStor appliance to both nodes of the HA Cluster using the **Regular** SSH binding option.

See [Establishing the SSH-binding for an Auto-Sync Service](#page-36-1).

**2.** Bind the non-HA appliance to the VIP using the **VIP** SSH binding option.

See [Binding a NexentaStor Appliance to a Virtual IP Address.](#page-37-0)

**3.** Create an Auto-Sync service specifying the shared-volume as destination.

See *Auto-Sync User Guide*, Section *Creating an Auto-Sync Service Instance*.

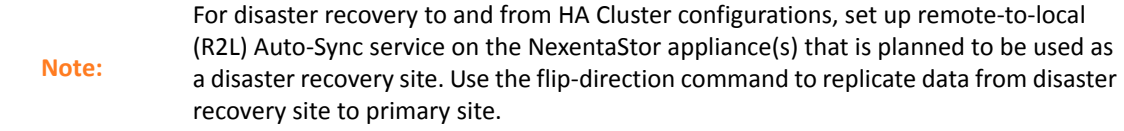

### <span id="page-36-1"></span>**Establishing the SSH-binding for an Auto-Sync Service**

SSH-binding, aka SSH Public Key Based Authentication, is an easy way to make two High Availability Cluster appliances communicate through secure connection. When you create an ssh-binding the public key from the remote HA Cluster appliance is written to the authorized key file on the local appliance.

You need to create the ssh-biding for the following:

- Local-to-remote replication
- Remote-to-local Auto-Sync replication
- Replication between HA Cluster appliance and the HA Cluster group

If you create the SSH-binding to replicate data from or to an HA Cluster group, see [Creating an Auto-Sync](#page-36-0)  [Service in the HA Cluster Environment](#page-36-0).

- *To establish the SSH-binding for Auto-Sync service, using NMV:*
	- **1.** Click **Settings > Network**.
	- **2.** In the **Network** panel, click **SSH-Bind**.
	- **3.** In the **Binding type** field, select **Regular**.
	- **4.** In the **Remote Server** field, type the IP address of the remote High Availability Cluster appliance.
	- **5.** In the **Remote User** field, type the name of the user with root credentials.
- **6.** Type the remote super user password.
- **7.** Optionally, select the **Bidirectionally** checkbox.
- **8.** Click **Bind**.

The new SSH-binding displays in the **Summary Network Settings** window, in the **SSH Bound Hosts** list.

- <span id="page-37-1"></span> *To establish an SSH-binding for Auto-Sync service, using NMC:*
	- **1.** Type:

nmc:/\$ setup network ssh-bind

- **2.** Type the IP address or host name of a remote HA Cluster appliance.
- <span id="page-37-2"></span>**3.** Type the remote appliance Super User password.
- **4.** Repeat **Step 1** - [Step 3](#page-37-2) on the remote node.

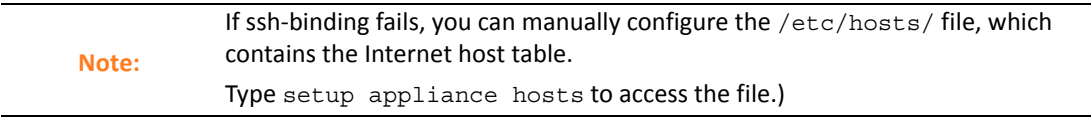

### <span id="page-37-0"></span>**Binding a NexentaStor Appliance to a Virtual IP Address**

Before you begin the task described in this section, successfully complete the following tasks described in [About Auto-Sync Replication in the HA Cluster Environment](#page-35-0) and [Creating an Auto-Sync Service in the HA](#page-36-0)  [Cluster Environment](#page-36-0).

- *To bind a NexentaStor appliance to a virtual IP address:*
	- **1.** Click **Settings > Network**.
	- **2.** In the **Network** panel, click **SSH-Bind**.
	- **3.** In the **Binding type** field, select **VIP**.
	- **4.** Select a virtual IP address.

**Note:** You must first bind this NexentaStor appliance to each node of the HA Cluster as<br> **Note:** described in About Auto Supe Position in the UA Cluster Environment described in [About Auto-Sync Replication in the HA Cluster Environment.](#page-35-0)

**5.** Click **Bind**.

# **System Operations**

<span id="page-38-0"></span>*This section includes the following topics:* 

- [About System Operations](#page-38-1)
- [Viewing the HA Cluster Status](#page-38-2)
- [Viewing the HA Cluster Status](#page-38-2)
- [Manually Triggering a Failover](#page-39-0)
- [Verifying Shared Volume Status](#page-40-0)
- [Viewing Support Logs](#page-40-1)
- [Operations with a Shared Volume](#page-41-0)

### <span id="page-38-1"></span>**About System Operations**

There are a variety of commands and GUI screens to help you with daily cluster operations. There is a set of cluster-specific commands to supplement NMC.

### <span id="page-38-2"></span>**Viewing the HA Cluster Status**

You can view the status of the HA Cluster and heartbeats at any time.

- *To view the HA Cluster configuration, using NMV:*
	- **1.** In the **Cluster Settings** panel, click **Status**.
	- **2.** Click the tabs to view **Cluster Status** and **Heartbeat Status**.
- *To view the HA Cluster configuration, using NMC:*
	- **1.** Type:

```
nmc:/$ show group rsf-cluster <cluster_name>
Example:
nmc:/$ show group rsf-cluster HA-Cluster
```
System response:

```
PROPERTY VALUE
name : HA-Cluster
appliances : [NodeA NodeB]
machinesigs : {"NodeA":"XXXXXXXXXX","NodeB":"YYYYYYYYYY"}
hbipifs : NodeA:NodeB: NodeB:NodeA:
netmon : 1
```

```
info : Nexenta HA-Cluster
        generation : 1<br>
refresh_timestamp : 1375745271.30001
        refresh_timestamp
        type : rsf-cluster
        creation : Jan 8 22:34:50 2014
        SHARED VOLUME: ha-vol
        svc-ha-vol-shared-vol-name : ha-vol
        svc-ha-vol-ipdevs : ha-vol NodeA:e1000g0 NodeB:e1000g0
        svc-ha-vol-ipdevs-IPv6 :
        svc-ha-vol-attached-vols :
        svc-ha-vol-main-node : NodeA
        svc-ha-vol-inittimeout : 20
        svc-ha-vol-runtimeout : 8
        svc-ha-vol-mhdc-disable : n
        svc-ha-vol-monitor : 
        {"NodeA":{"monitor":"","ipdevs":{"e1000g0":""}},"NodeB":{"monitor":"","
        ipdevs":{"e1000g0":""}}}
        svc-ha-vol-resdisks : NodeA:c1t3d0 NodeB:c1t1d0
HA CLUSTER STATUS: HA-Cluster
NodeA:
ha-vol running auto unblocked ha-vol e1000g0 20 8
NodeB:
 ha-vol stopped auto unblocked ha-vol e1000g0 20 8
```
### <span id="page-39-0"></span>**Manually Triggering a Failover**

You can manually trigger a failover between systems when needed. Performing a failover from the current appliance to the specified appliance causes the volume sharing service to stop on the current appliance, and the opposite actions take place on the passive appliance. Additionally, the volume exports to the other node.

```
 To manually trigger a failover, using NMC:
  1. Verify that shared volume is in healthy state by typing:
     nmc:/$ zpool status <shared-volume>
     Example:
     pool: <shared-volume>
       state: ONLINE
       scan: none requested
     config:
            NAME STATE READ WRITE CKSUM
       <shared-volume> ONLINE 0 0 0
              mirror-0 ONLINE 0 0 0
                c1t8d0 ONLINE 0 0 0
                 c1t5d0 ONLINE 0 0 0
              mirror-1 ONLINE 0 0 0
```
**Note:** You must first set all cluster operations to manual mode.

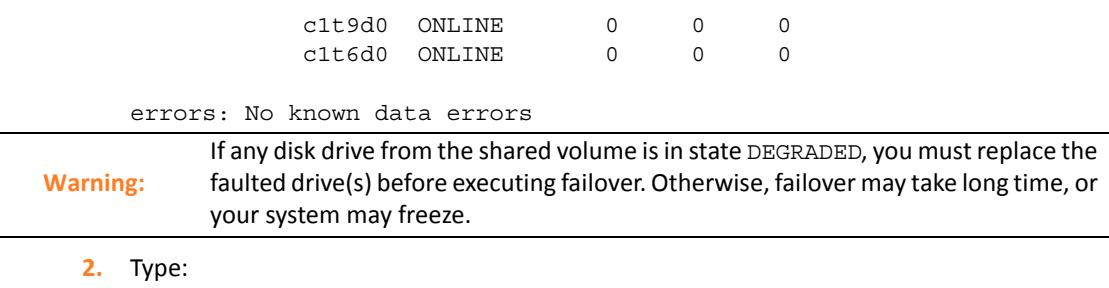

nmc:/\$ setup group rsf-cluster *<cluster\_name>* failover

### <span id="page-40-0"></span>**Verifying Shared Volume Status**

Verify the status on the shared volume service using NMV or NMC.

*To view the status of a shared volume using NMV, in the* **Cluster Settings** *panel, click* **Status***.*

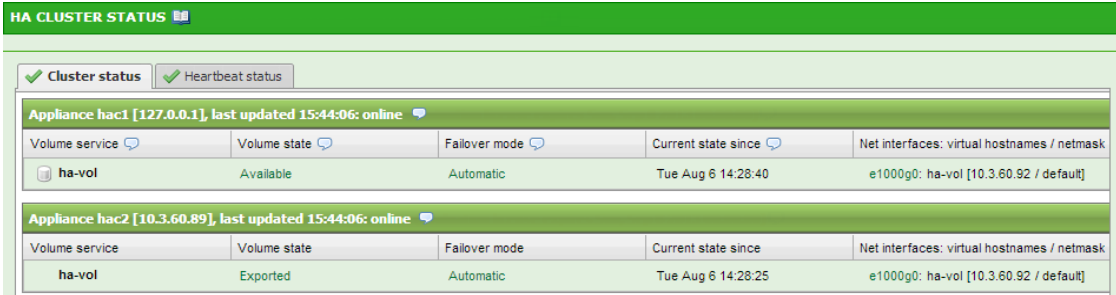

- *To view the status of a shared volume, using NMC:*
	- ◆ Type:

nmc:/\$ show group rsf-cluster

System response:

```
HA CLUSTER STATUS: HA-Cluster
nodeA:
 vol1-114 stopped manual unblocked 10.3.60.134 e1000g0 20 8
nodeB:
 vol1-114 running auto unblocked 10.3.60.134 e1000g0 20 8
```
### <span id="page-40-1"></span>**Viewing Support Logs**

Gather the information about HA Cluster events or errors from the HA Cluster log file.

- *To view support logs, using NMV:*
	- Click **View Log**.
- *To view support logs, using NMC:*
	- $\blacklozenge$  Type:
		- nmc:/\$ show group rsf-cluster *<cluster name>* log

### <span id="page-41-0"></span>**Operations with a Shared Volume**

Some of the standard volume operations are not available for a shared volume through NMV. However, they are available in through NMC. These operations include: attaching, detaching, growing, destroying a shared volume, bringing offline and online a LUN, removing and replacing a LUN, adding or removing spare devices.

The following example describes how to grow a shared volume in NMC.

- *To grow a shared volume, using NMC:*
	- **1.** Type:

nmc:/\$ setup volume *<shared\_volume>* grow

System response:

Group of devices : (Use SPACEBAR for multiple selection)

**2.** Select disk(s).

System response:

Group redundancy type :

pool log cache spare

**3.** Select the redundancy type.

System response:

Continue adding devices to the volume 'performance1'?  $(y/n)$ 

- Type y if you want to add additional disks.
- Type n to finish adding new disks.

System response:

Grow volume 'performance1'? (y/n)

**4.** Type y.

# **7**

# **Upgrading HA Cluster**

<span id="page-42-0"></span>*This section includes the following topics:* 

- [About Upgrading HA Cluster](#page-42-1)
- [About SAS SSD Firmware Upgrade](#page-42-2)
- [Overview of the Upgrade Process](#page-43-0)
- [Verifying the Status of a Shared Volume\(s\)](#page-43-1)
- [Failing Over the Shared Volume\(s\)](#page-44-0)
- [Upgrading High Availability Cluster from Version 3.1.x to 4.0.4](#page-44-1)

### <span id="page-42-1"></span>**About Upgrading HA Cluster**

Use the procedure described in this chapter to upgrade the HA Cluster.

Nexenta recommends that you schedule the upgrade for a maintenance period.

For instructions on how to upgrade NexentaStor 3.1.x to 4.0.4, see: Upgrading High Availability Cluster [from Version 3.1.x to 4.0.4](#page-44-1).

#### **See Also:**

• [Sample Network Architecture](#page-10-2)

### <span id="page-42-2"></span>**About SAS SSD Firmware Upgrade**

If you use STEC ZeusRAM™ SAS SSDs, you must upgrade their firmware to version C023 before upgrading NexentaStor to 3.1.6 and later to version 4.x. You need to use the sTec Device Manager (SDM) tool kit version sdmcmd-2.0.0.134-b002 for the upgrade.

For more information, contact **STec.** 

### <span id="page-43-0"></span>**Overview of the Upgrade Process**

The list below describes the upgrade process. A detailed description of how to do the tasks follows this section.

**1.** Verify that all shared volumes are in healthy state.

See [Verifying the Status of a Shared Volume\(s\)](#page-43-1).

- **2.** Upgrade the NexentaStor node on which shared volumes are exported.
- [About Upgrading HA Cluster](#page-42-1)

### <span id="page-43-1"></span>**Verifying the Status of a Shared Volume(s)**

You must verify that all shared volumes are ONLINE before you start the upgrade. If one or more shared volume(s) are in state DEGRADED, the upgrade will fail.

- *To verify the state of a shared volume, using NMC:*
	- **1.** Type:

```
nmc:/$ zpool status <shared-volume>
```
Example:

```
pool: <shared-volume>
 state: ONLINE
  scan: none requested
config:
```
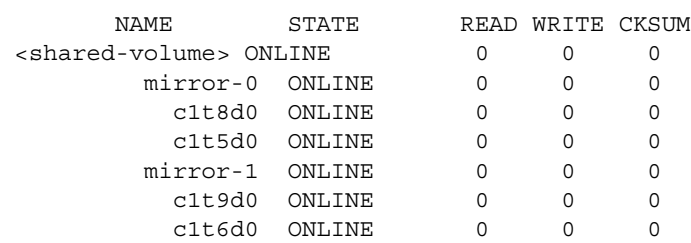

*errors: No known data errors*

**2.** Replace disk drives with state DEGRADED, if any, with healthy disk drives.

#### **See Also:**

- [About Upgrading HA Cluster](#page-42-1)
- [About SAS SSD Firmware Upgrade](#page-42-2)
- *NexentaStor Installation Guide*

### <span id="page-44-0"></span>**Failing Over the Shared Volume(s)**

To protect the shared volume, you failover the shared volume to the node you are not upgrading. After upgrading the node and before upgrading the other node, you failover the shared volume back to the newly upgraded node.

- *To failover the active node to the passive node:*
	- **1.** To set the failover mode to manual, type:

nmc:/\$ setup group rsf-cluster *<cluster\_name>* shared-volume *<volume\_name>* manual

- **2.** Type **Y** to confirm mode change.
- **3.** Log in to the active node and type the following to fail it over to the passive node:

```
nmc:/$ setup group rsf-cluster <cluster_name> <passive_node_name>
failover
```
#### **See Also:**

- [Verifying the Status of a Shared Volume\(s\)](#page-43-1)
- *NexentaStor Installation Guide*

### <span id="page-44-1"></span>**Upgrading High Availability Cluster from Version 3.1.x to 4.0.4**

The rolling upgrade procedure allows you to maintain datastore availability while working on a node in the cluster. However, an unforeseen issue may occur that may require a reboot or stopping the HA Cluster. To prevent user impact, execute the upgrade during a maintenance window.

#### <span id="page-44-2"></span>**Overview of the Rolling Upgrade Procedure**

The rolling upgrade procedure includes the following steps:

- 1. Verify the health of the existing environment.
- 2. Move all volumes to primary node.
- 3. Set cluster operation to manual mode.
- 4. Upgrade secondary node to the latest 3.1.6 fix pack.
- 5. Fail over all shared volumes to secondary node.
- 6. Upgrade primary node to the latest 3.1.6 fix pack.
- 7. Verify the health of the cluster.
- 8. Upgrade secondary node to 4.0.4.
- 9. Move volumes from secondary to primary.
- 10. Upgrade primary node to 4.0.4.
- 11. Verify cluster status.
- 12. Set the High Availability Cluster failover mode to Automatic.
- 13. Move volumes back to normal operation.

#### <span id="page-45-0"></span>**Verifying the Status of the High Availability Cluster**

Before starting the upgrade, verify that the HA Cluster functions correctly.

- *To verify the status of the High Availability Cluster:*
	- **1.** Verify that all faults have been cleared:

nmc:/\$ show faults

- **2.** Verify that the nodes of HA Cluster can communicate nmc:/\$ show network ssh-binding
- **3.** Save a copy of the cluster configuration: nmc:/\$ setup appliance configuration save
- **4.** Copy system backup files to a safe location using scp. The system backup files are stored in /volumes/.config.
- **5.** Verify the status of Auto-Sync, Auto- Tier, and Auto-Snap jobs:
	- nmc:/\$ show auto-sync
	- nmc:/\$ show auto-snap
	- nmc:/\$ show auto-tier
- **6.** If any of the jobs are running, disable them:

nmc:/\$ setup auto-sync disable

nmc:/\$ setup auto-snap disable

nmc:/\$ setup auto-tier disable

**7.** Set the HA Cluster mode to manual:

nmc:/\$ setup group rsf-cluster *<cluster-name>* manual

#### <span id="page-45-1"></span>**Upgrading the Secondary Node**

After you complete steps described in [Verifying the Status of the High Availability Cluster](#page-45-0), proceed to upgrading the HA Cluster nodes.

- *To upgrade the secondary node, using NMC:* 
	- **1.** Verify that no volumes are imported on this node:

nmc:/\$ show volume

**2.** Failover all nodes to primary node:

nmc:/\$ setup group rsf-cluster *<cluster-name>* failover

<span id="page-46-1"></span>**3.** Update the repository sources:

nmc:/\$ setup appliance repository

**4.** Type

:!wq

System response:

*Re-read 'APT' service configuration?*

**5.** Type y.

NexentaStor re-reads the repository sources configuration.

**6.** Disable Multi NMS:

nmc:/\$ setup appliance nms property srvpool\_cnt\_intial 0

**7.** View the NexentaStor version:

nmc:/\$ show appliance version

If the NexentaStor version number is 3.1.6, proceed to [Step 9.](#page-46-0)

**8.** Upgrade to version 3.1.6:

nmc:/\$ setup appliance upgrade -v

<span id="page-46-0"></span>**9.** Upgrade to version 4.0.4:

nmc:/\$ setup nexentastor upgrade

During the upgrade NexentaStor backs up the existing configuration, verifies the state of syspool, verifies whether any 3rd party software installed on the NexentaStor appliance, and upgrades to version 4.0.4.

Follow the interactive questions during the upgrade process, the final question will request to reboot.

- **10.** When prompted, enable active checkpoint by typing: **Yes**.
- **11.** Verify the NexentaStor version:

nmc:/\$ show appliance version

<span id="page-46-2"></span>**12.** Verify that the status of the HA Cluster node is available.

nmc:/\$ show group rsf-cluster *<cluster-name>*

**13.** Set the failover mode to Manual:

nmc:/\$ setup group rsf-cluster *<cluster-name>* manual

**14.** Failover the shared volume(s) from primary node to secondary node:

nmc:/\$ setup group rsf-cluster <cluster-name> failover

**15.** Verify that shared volumes are imported on this node:

nmc:/\$ show volume

**16.** Verify that clients can connect to the NexentaStor shared folders:

nmc:/\$ show share

**17.** Proceed to [Upgrading Primary Node](#page-47-0).

#### <span id="page-47-0"></span>**Upgrading Primary Node**

After you complete the steps described in [Verifying the Status of the High Availability Cluster](#page-45-0) and Upgrading [the Secondary Node,](#page-45-1) upgrade the primary node. Primary node is the HA Cluster node on which shared volume(s) was initially imported.

- *To upgrade the primary node, using NMC:* 
	- **1.** Log in to the upgraded secondary node.
	- **2.** Set that the failover mode on the secondary node to automatic.
	- **3.** Log in to primary node, using NMC.
	- **4.** Verify that all volumes are exported:

nmc:/\$ show volume

- **5.** Complete steps from **Step 3** to [Step 12](#page-46-2) in [Upgrading the Secondary Node](#page-45-1) on primary node.
- **6.** Failover the shared volumes to the primary node.
- **7.** Verify the NexentaStor version

nmc:/\$ show appliance sysinfo

#### <span id="page-47-1"></span>**Completing the Post-Upgrade Procedures**

After you upgrade both HA Cluster nodes you may need to perform post-upgrade procedures including:

- [Upgrading NexentaStor Plugins](#page-47-2)
- **[Re-joining Microsoft Windows Active Directory](#page-48-0)**
- **[Remounting a System Volume](#page-48-1)**

#### <span id="page-47-2"></span>**Upgrading NexentaStor Plugins**

If you need to upgrade other NexentaStor plugins, complete the steps described in this section on both HA Cluster nodes.

- <span id="page-47-3"></span> *To upgrade NexentaStor plugins, using NMC:*
	- **1.** Log in to bash:

**nmc:/\$** option expert\_mode =1 **nmc:/\$** !bash

- **2.** Type:
	- **#** apt-key update
	- **#** apt-get update
- <span id="page-48-2"></span>**3.** Upgrade the required plugins by typing:
	- **#** setup appliance upgrade
- **4.** Repeat **Step 1** to **Step 3** on other node.

#### <span id="page-48-0"></span>**Re-joining Microsoft Windows Active Directory**

During the upgrade, HA Cluster node may un-join the Microsoft Active Directory domain.

- <span id="page-48-3"></span> *To re-join the Microsoft Windows Active Directory, using NMC:*
	- **1.** Log in to one of the HA Cluster nodes.
	- **2.** Type.

nmc:/\$ setup network service cifs-server join\_ads

- **3.** Log in to other HA Cluster node.
- **4.** Repeat [Step 2](#page-48-3)

#### <span id="page-48-1"></span>**Remounting a System Volume**

If a system volume becomes unmounted during the upgrade, you must remount it. You may need to perform this procedure on both HA Cluster nodes.

- <span id="page-48-4"></span> *To remount a system volume:*
	- **1.** Verify that a system volume is mounted:
		- **1.** In NMV, click **Settings > Appliance**.
		- **2.** In the **Upgrade Checkpoints** pane, click **View**.

You should see the list of upgrade checkpoints.

- **3.** If you do not see any upgrade checkpoints:
	- **1)** Log in to NMC.
	- **2)** Switch to bash.

```
nmc:/$ option expert_mode =1
nmc:/$ !bash
```
- **3)** Type:
	- # mkdir /syspool
	- # mount -f zfs syspool /syspool

**4)** Open the /etc/vfstab file for editing:

```
# vi /etc/vfstab
```
**5)** To ensure syspool is mounted on every boot, add the following line:

```
syspool - /syspool zfs - yes -
          Example:
#device device mount FS fsck mount mount
#to mount to fsck point type pass at boot options
syspool - /syspool zfs - yes -
   Note: Use <TAB> to separate entries.
```
**6)** Save the changes:

:!wq

**2.** Repeat **Step 1** on the other node, if needed.

# **Testing and Troubleshooting**

<span id="page-50-0"></span>*This chapter includes the following topics:*

- [Repairing a Broken Cluster Service](#page-50-1)
- [Replacing a Faulted Node](#page-51-0)
- [Restoring a Faulted Node](#page-51-1)
- [Fixing Slow Performance](#page-52-0)

### <span id="page-50-1"></span>**Repairing a Broken Cluster Service**

NexentaStor tracks various appliance components and their state. If and when failover occurs (or any service changes to a broken state), NexentaStor sends an email to the administrator describing the event.

You can execute the repair command for a cluster service. The repair command forces the import operation of a shared volume. Therefore, the shared volume must be exported on both nodes.

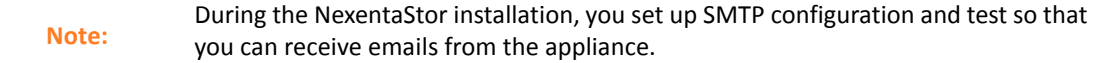

There are two broken states:

**• Broken\_Safe**

A problem occurred while starting the service on the server, but it was stopped safely and you can run it elsewhere.

**• Broken\_Unsafe**

A fatal problem occurred while starting or stopping the service on the server. The service cannot run on any other server in the cluster until it is repaired.

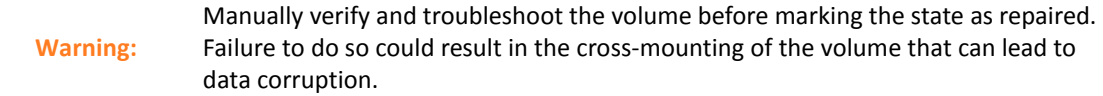

- <span id="page-50-2"></span> *To repair a shared volume which is in broken state, using NMC:*
	- **1.** Verify that volume is exported on both NexentaStor nodes by typing:

nmc:/\$ zpool status

The output should not include the information about the shared volume.

- **2.** Repeat [Step 1](#page-50-2) on other node.
- **3.** Execute the volume repair operation:

```
nmc:/$ setup group rsf-cluster shared-volume repair <cluster_name>
<volume_name>
```
This initiates and runs the repair process.

### <span id="page-51-0"></span>**Replacing a Faulted Node**

NexentaStor provides a capability to restore a failed node in a NexentaStor, in case the state changes to out of service. There is no need to delete the cluster group on another node and reconfigure it and all of the cluster services.

- *To replace a faulted node, using NMC:*
	- **1.** Set up the same configuration on a new hardware. Verify that the following components are identical on the old and new NexentaStor nodes:
		- NexentaStor versions

You must use identical NexentaStor versions for both NexentaStor nodes.

- Network settings
- SSH bindings
- Heartbeats
- **2.** Type:

nmc:/\$ setup group rsf-cluster *<group\_name>* replace\_node

After executing the command, the system asks you to choose which node to exclude from the cluster and which new node to use instead. NexentaStor checks host parameters of the new node and if they match the requirements of the cluster group, the old one is replaced by a new one.

### <span id="page-51-1"></span>**Restoring a Faulted Node**

NexentaStor provides the setup group rsf-cluster <group\_name> restore-node command that assists in repairing an NexentaStor node after software failure. You can use this command to repair the NexentaStor configuration if you had to reinstall or restore from a backup the NexentaStor and NexentaStor software on the same hardware. You cannot use this command if you reinstalled the software on new hardware.

- *To restore a faulted node:* 
	- **1.** Install the NexentaStor software on the faulted node.

See *NexentaStor Installation Guide*.

**2.** Alternatively, rollback NexentaStor to a previously saved checkpoint.

See *NexentaStor Installation Guide*, section *Rolling Back to a Checkpoint*.

**3.** Apply the NexentaStor license key if required.

See *NexentaStor Installation Guide*.

**4.** Install the NexentaStor plugin.

See *NexentaStor Installation Guide*, section *Plugins*.

**5.** Restore the SSH-binding configuration.

See [Binding the Nodes using SSH](#page-13-6)

**6.** On the healthy NexentaStor node, run:

nmc:/\$ setup group rsf-cluster <group-name> restore-node

**7.** Verify status of the NexentaStor on the NexentaStor Status page.

### <span id="page-52-0"></span>**Fixing Slow Performance**

Microsoft Windows 2008 R2 clients may experience slower performance on READ operations. Such conditions may occur in HA Cluster configurations where the primary node loses access to the shared dataset because of cable disconnect or GPIC failure. The result of backend HBA related issues causes the standby node to start accessing to the data.

Microsoft Windows 2008 R2 will continue to send READ commands to the faulted node which requires the READ operations to be proxied to the standby node, which after the fault is now the active node for the data set. The proxying of commands will increase the latency of the I/O operation by up to 4 times normal response time which will be seen as slow READ operations to the initiator.

You can fix this by making the READ requests return a SCSI check condition to the FC initiator when the READ operation is submitted to the faulted controller. Returning a check condition is not performed by default due to other FC clients. For example, VMWare ESXi that are unable to discover LUNs after an HA Cluster failover occurs if READ operations return a SCSI check condition.

- <span id="page-52-1"></span> *To fix the slow performance issue:*
	- **1.** Log in to bash on one node:

nmc:/\$ option expert-mode =1 nmc:/\$ !bash

- **2.** Open /etc/system for editing:
	- **#** vi /etc/system
- **3.** Scroll down and add the following line:

*set stmf\_sbd:stmf\_standby\_fail\_reads = 1*

**4.** Save the changes:

**#** :wq

- <span id="page-52-2"></span>**5.** Reboot the node.
- **6.** Repeat [Step 1](#page-52-1) to [Step 5](#page-52-2) on the other node.

This page intentionally left blank

#### **Global Headquarters**

451 El Camino Real, Suite 201 Santa Clara, CA 95050 USA

3000-hac-4.0.4 FP1-000059-A

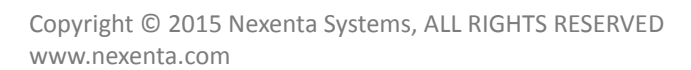

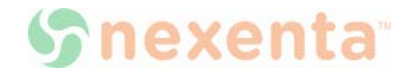